## **Table of Contents**

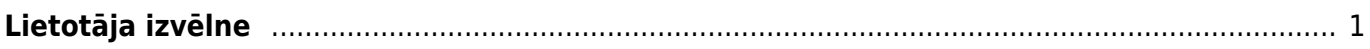

Ielogojoties "Directo", tiek atvērta izvēlne ar atskaitēm, dokumentiem un uzstādījumiem. Tā sastāv no vairākām sadaļām:

- **Galvenā izvēlne** izvēlne ar visiem lietotājam pieejamajiem dokumentiem, atskaitēm un uzstādījumiem.
- **Lietotāja izvēlne** izvēlne, kurā lietotājs var iekļaut sevis izvēlētos dokumentu sarakstus un atskaites.
- **Vadības panelis** sadaļa, kurā redzami lietotāja izvēlētie grafiki.

## $\pmb{\times}$

 Lai ātri atrastu kādu dokumentu vai atskaiti, uz klaviatūras var sākt rakstīt dokumenta vai atskaites nosaukumu. Tad tiks parādīti visi dokumentu un atskaišu nosaukumi, kuros ir iekļauta rakstītā burtu kombinācija.

No izvēlnes var atvērt uzstādījumus (sistēmas, galvenos, finanšu, personāla, noliktavas, pārdošanas, privātos).

 $\pmb{\times}$ 

## <span id="page-2-0"></span>**Lietotāja izvēlne**

Lietotāja izvēlnē lietotājs var iekļaut sevis izvēlētos dokumentu sarakstus un atskaites.

Lai pielāgotu savu lietotāja izvēlni:

1) Jāatver Lietotāja izvēlne un tajā jāuzklikšķina uz Izvēlnes izvēle.

Tad varēs noteikt, kuriem dokumentiem un atskaitēm jābūt lietotāja izvēlnē.

2) Lai noteiktu, kuri **dokumenti** būs lietotāja izvēlnē, jāatver sadaļa DOKUMENTI.

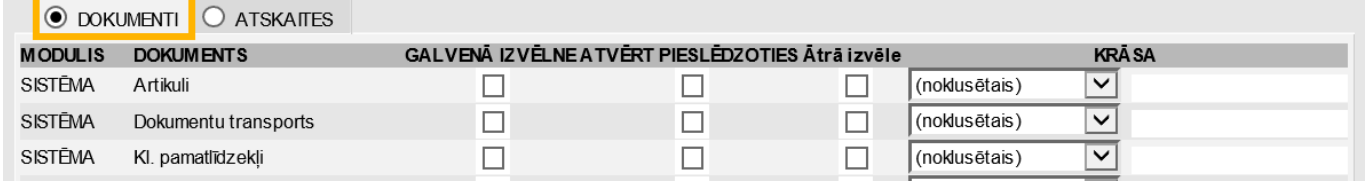

Pēc tam ir jāieliek ķeksīši nepieciešamajos lauciņos:

• Galvenā izvēlne – šis ķeksītis jāieliek pie tiem dokumentiem, kuri jāiekļauj lietotāja izvēlnē.

• Atvērt pieslēdzoties – šis ķeksītis jāieliek pie tiem dokumentu sarakstiem, kuriem automātiski jāatveras uzreiz pēc ielogošanās "Directo".

• Krāsa – ja nepieciešams, lai lietotāja izvēlnē dokumenta nosaukums ir kādā konkrētā krāsā, lauciņā Krāsa jānorāda nepieciešamā krāsa.

3) Lai noteiktu, kuras **atskaites** būs lietotāja izvēlnē, ir jāatver sadaļa ATSKAITES.

Pēc tam ir jāieliek ķeksīši nepieciešamajos lauciņos:

• Galvenā izvēlne – šis ķeksītis jāieliek pie atskaitēm, kuras jāiekļauj lietotāja izvēlnē.

• Atvērt pieslēdzoties – šis ķeksītis jāieliek pie tām atskaitēm, kurām automātiski jāatveras uzreiz pēc ielogošanās "Directo".

• Krāsa – ja nepieciešams, lai lietotāja izvēlnē atskaites nosaukums ir kādā konkrētā krāsā, lauciņā

Krāsa jānorāda nepieciešamā krāsa.

4) Pie Pēc ielogošanās rādīt **var noteikt, kura izvēlne tiks atvērta pēc Jūsu ielogošanās "Directo"** – galvenā izvēlne, lietotāja izvēlne vai vadības panelis.

 $\pmb{\times}$ 

5) Lai saglabātu lietotāja izvēlni, jānospiež poga Saglabāt.

From: <https://wiki.directo.ee/> - **Directo Help**

Permanent link: **<https://wiki.directo.ee/lv/default?rev=1585121600>**

Last update: **2020/03/25 09:33**